## Managed Print With

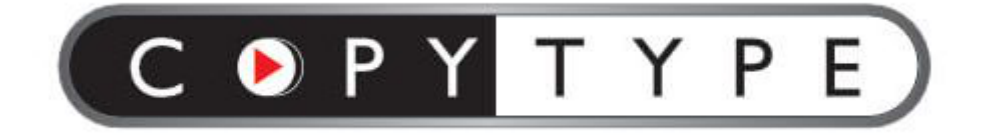

# Setting up and Managing Installs

This page will explain how to download, install and link a DCA to an existing entity.

### **Overview**

In the Web Admin, there are several ways you can interact with an [install](https://www.docs.printtrackerpro.com/webadmin/concepts/entities-users-and-installs#install) including scanning networks, finding devices, uploading meter reads, and more.

### **Deploying the DCA**

The Print Tracker Pro™ installer can be downloaded through the Web Admin on a local machine, an emailed link, or via a web link.

#### **Download to a local machine**

1. Click on **Installs** on the left nav-bar then click on **Deploy new install**. 2. Click the **Download Print Tracker** button. 3. Copy the **DataLink code** to be used in the install and registration process.

The DataLink code is unique to each entity. Be sure to use the correct DataLink code or the install will create devices and send meters to the wrong entity.

#### **Email link**

1. Click on **Installs** on the left nav-bar then click on **Deploy new install**. 2. Click on **Send installation email** and enter the email address.

The **DataLink** code is included automatically in the email.

The DataLink code is unique to each entity. Be sure to send the email from the correct entity otherwise the customer will receive the wrong DataLink code and the install will create devices and send meters to the wrong entity.

#### **Website link**

1. Post the following link on your website:

**<https://cdn.printtrackerpro.com/modules/installer/PrintTrackerProSetup.msi>**

- 2. Select the correct [active entity](https://www.docs.printtrackerpro.com/webadmin/concepts/entities-users-and-installs#active-entity). Click on **Installs** on the left nav-bar then click on **Deploy new install**.
- 3. Get the **DataLink code** from the Web Admin and send to the person installing the software.

## **Installing the DCA**

After downloading the installer on the machine where the DCA is to be installed, follow these steps:

- 1. Open the downloaded file. It can generally be found in the **Downloads** folder and is called **PrintTrackerProSetup.msi**.
- 2. An installer will open. Follow the prompts and complete the installation process.

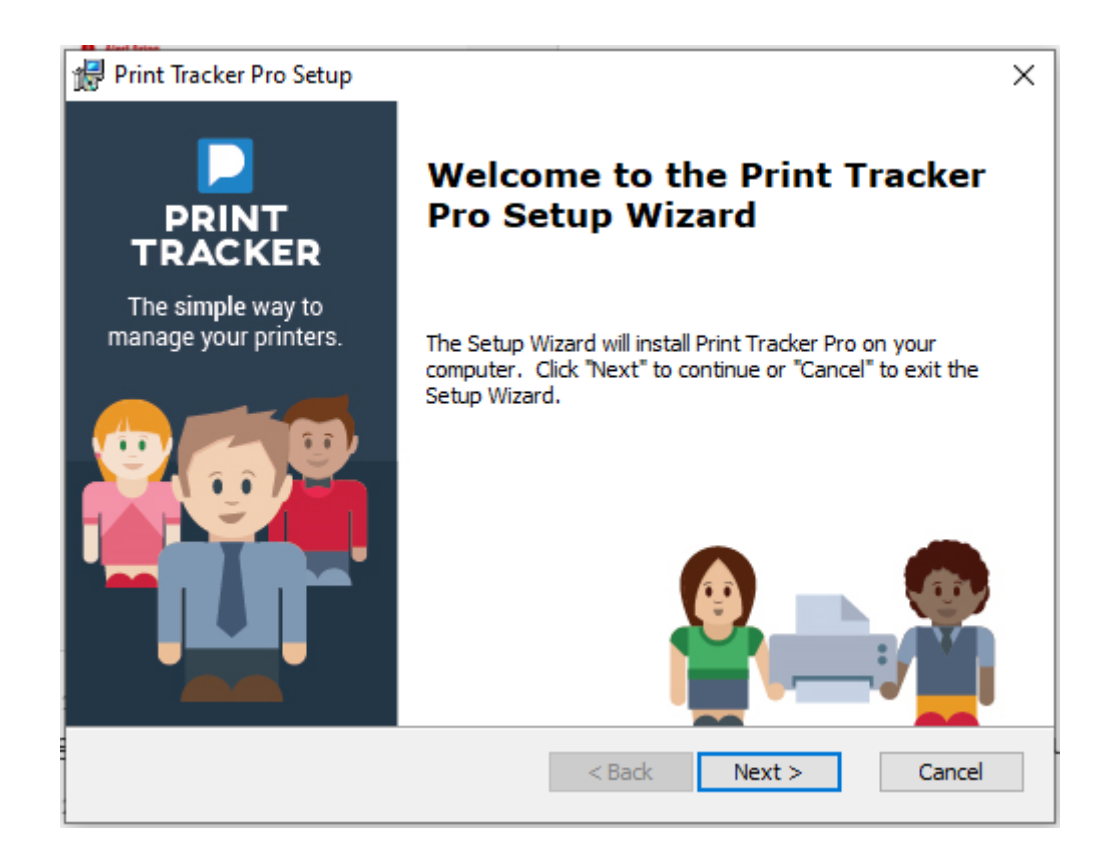

3. After installation is complete, a browser window will open.

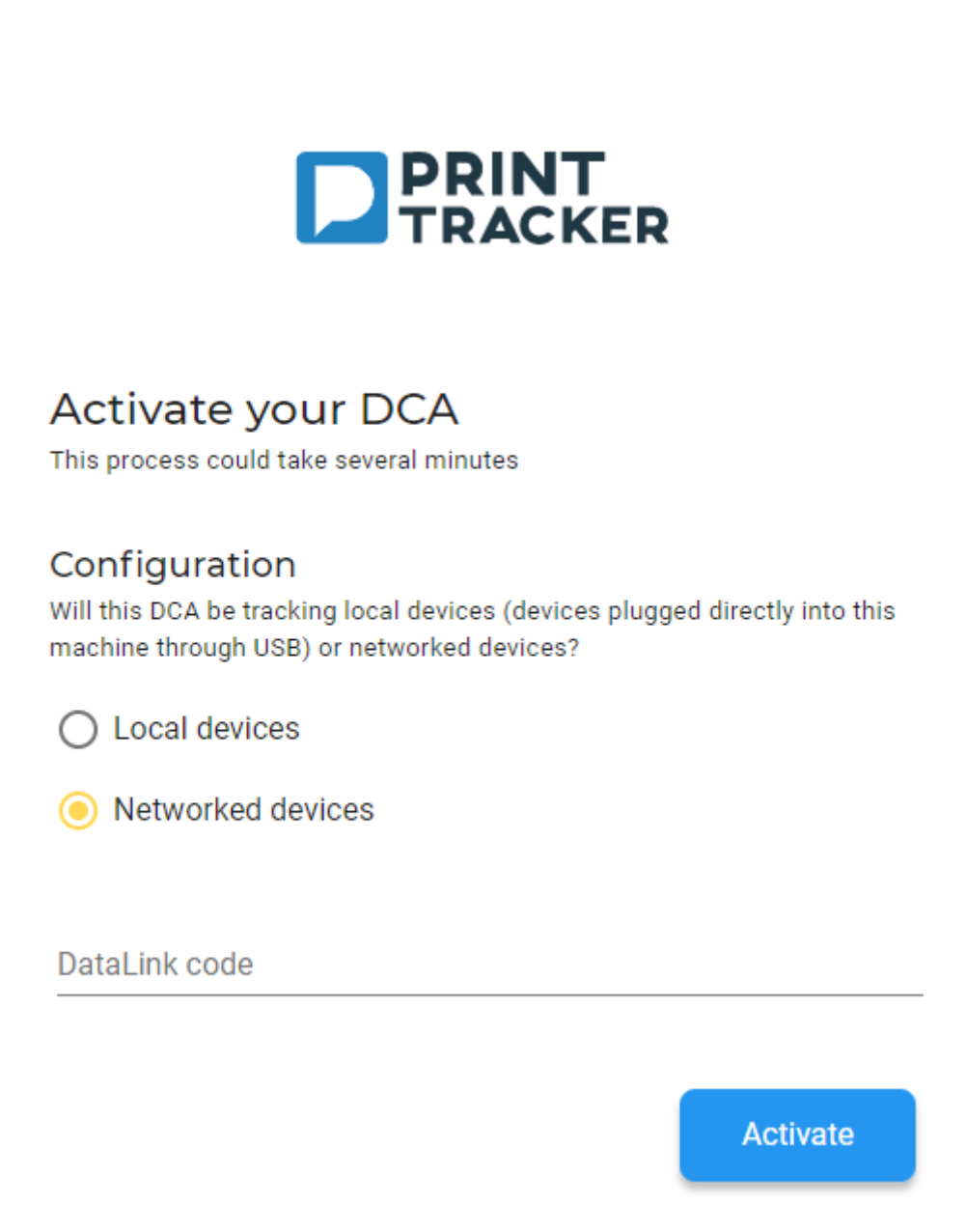

4. Paste the DataLink code into the **DataLink code** input field of the open browser window.

5. Select the type of DCA you want to install by clicking on the **Local devices** or the **Networked devices** radio button.

6. Click the **Activate** button.